## **CANS IRIS Entry Quick Guide – Contract programs**

This is designed to provide a walkthrough for entering the CANS form into IRIS at Contract programs. If there are additional questions or concerns about the use of IRIS, please call the **BHS Front**  Office Coordination Team at 714-834-6007, or e-mail at **bhsirisfrontofficesupport@ochca.com**.

- 1. Log onto IRIS and the **PowerChart** program
- 2. Click on **AdHoc**, as shown

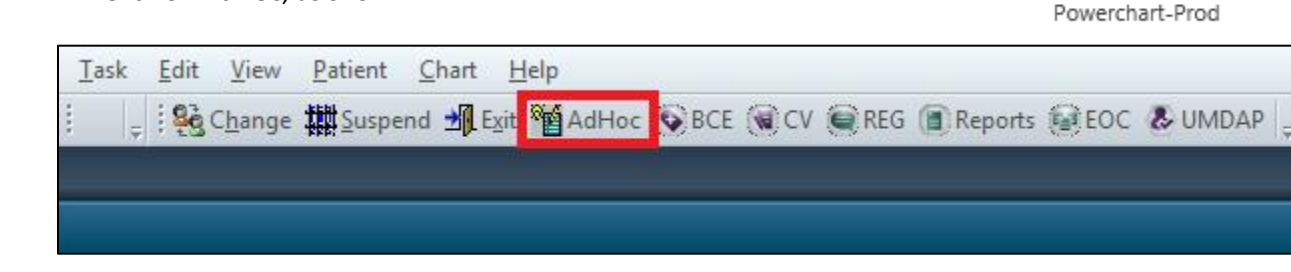

3. Enter a client's **MRN** and/or **FIN**, and select the FIN you want to use for charting the CANS.

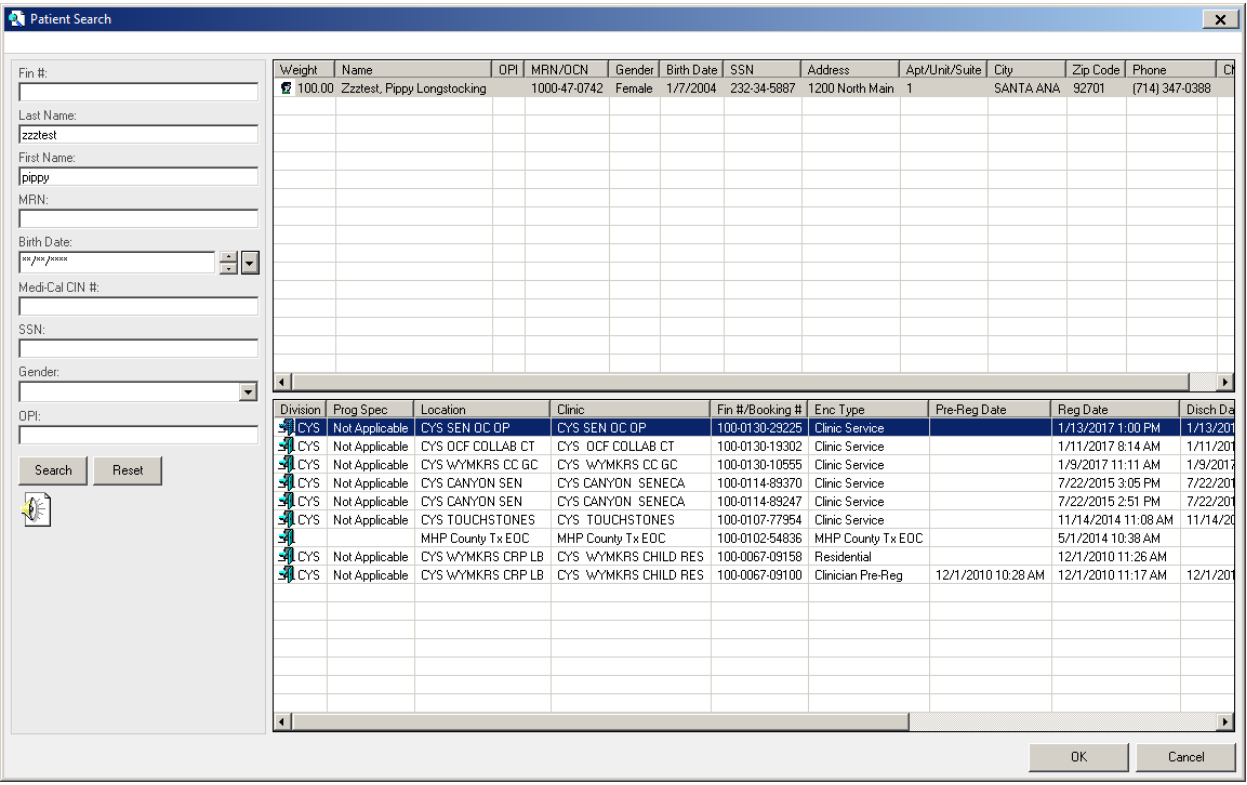

4. In AdHoc, choose **Patient Care**, then **CANS**, and select **Chart** to open the form.

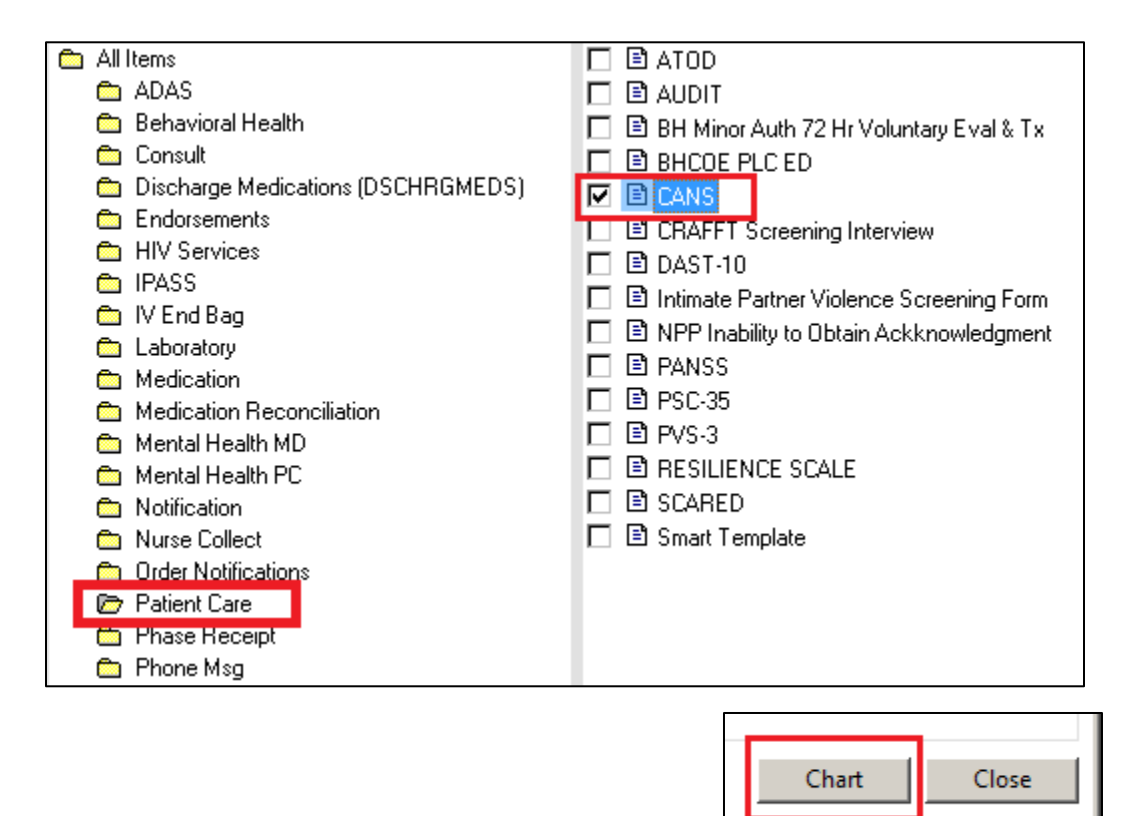

5. Verify that your correct **FIN** and **Facility** appears in the Encounter Smart Template, and adjust the **Performed on** date to the date the clinical staff completed the CANS.

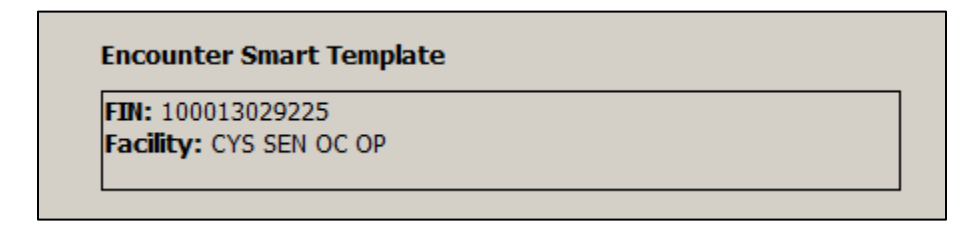

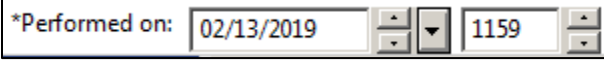

- 6. Choose your program's **Facility** in the drop-down, and complete the rest of the Administration tab.
	- a. Note the question at the bottom **I am certified to Administer the CANS**
		- i. Selecting this will open the rest of the form for completion

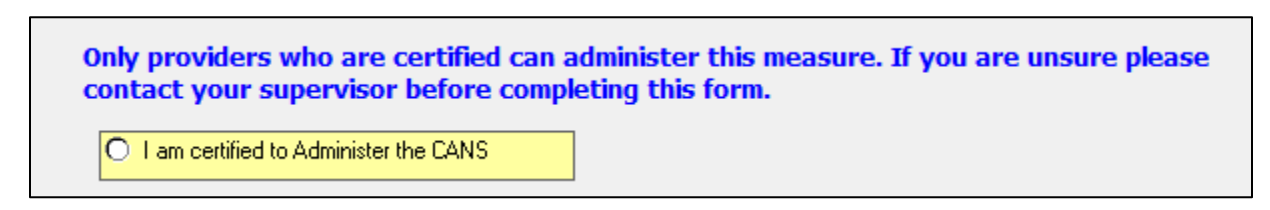

## 7. Enter the CANS data

- a. **Caregivers**: enter the name of the Caregiver(s). Note that this box is not required.
- b. **Assessor**: enter the name of the clinician who administered the CANS
- c. **Form Status**: select what the clinician indicated on the form

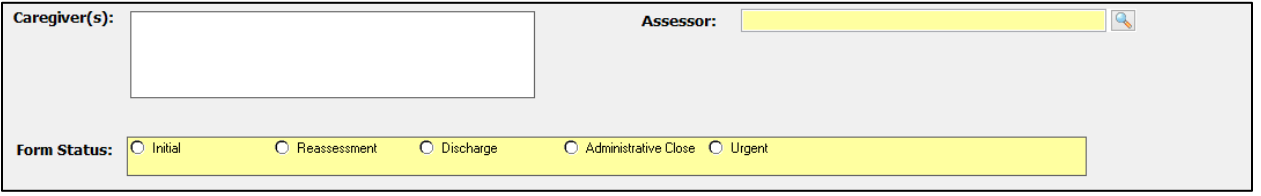

- d. For each domain, there is a **Smart Template** to the right
	- i. This indicates the date, provider, and scores of the last CANS entered into IRIS (if applicable)

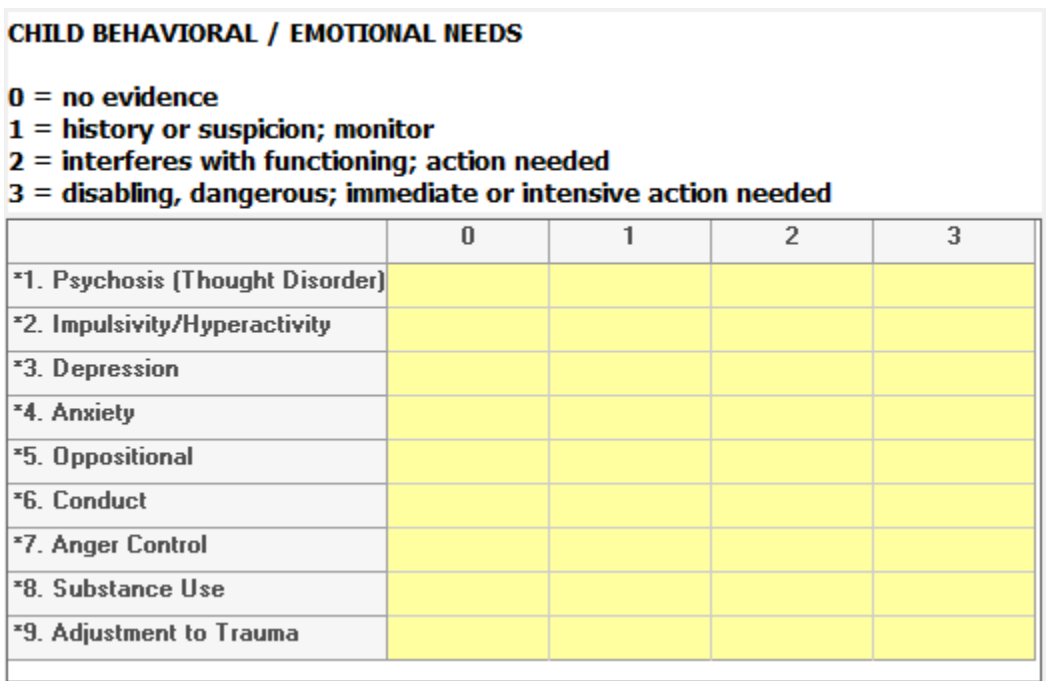

- 8. Note the last question at the bottom **Youth has no known caregiver. Skip Caregiver Resources and Needs Domain.**
	- a. If the clinician left this question blank, and entered data for questions 41a through 50a, choose **No** and continue with the last ten questions

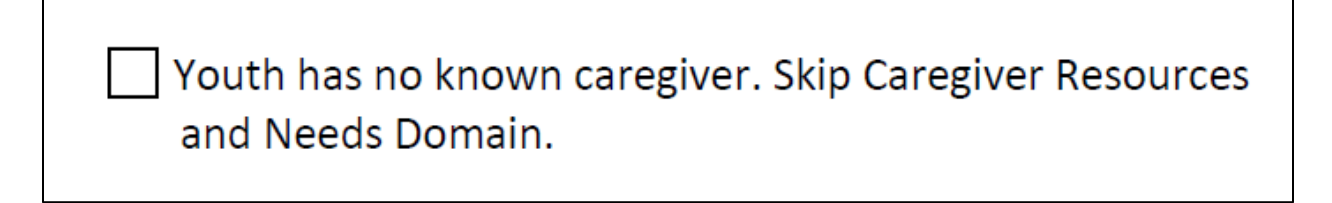

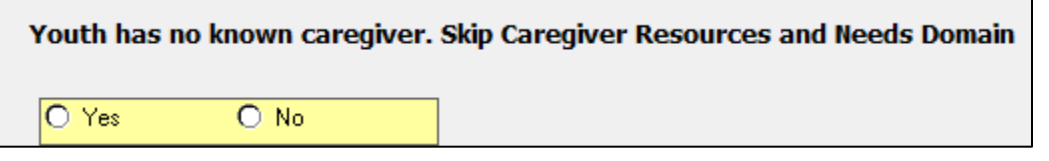

- b. However, if the clinician indicated that there is no caregiver involved in the client's case, then choose **Yes** for this question ◥▦
- 9. Once these questions have been completed, select the **Return Arrow**, as shown, to return to the main portion of the CANS, and then **Sign.** ⊟ ⊙
- 10. File the paper CANS in the client's chart.